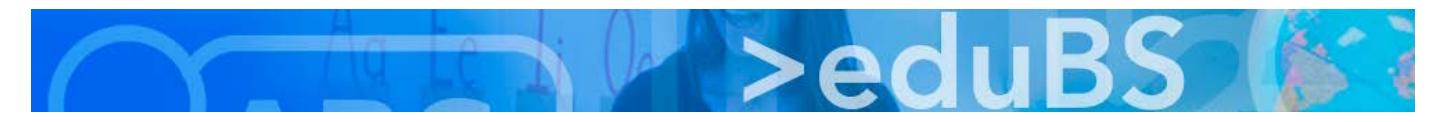

## **PZ.BS ICT Medien**

## Einrichten einer Weiterleitung in eduBS teamwork

1. Melden Sie sich am teamwork Webinterface [https://teamwork.edubs.ch](https://teamwork.edubs.ch/) an. LP mi[t vorname.nachname@edubs.ch](mailto:vorname.nachname@edubs.ch) SuS mi[t vorname.nachname@stud.edubs.ch](mailto:vorname.nachname@stud.edubs.ch)

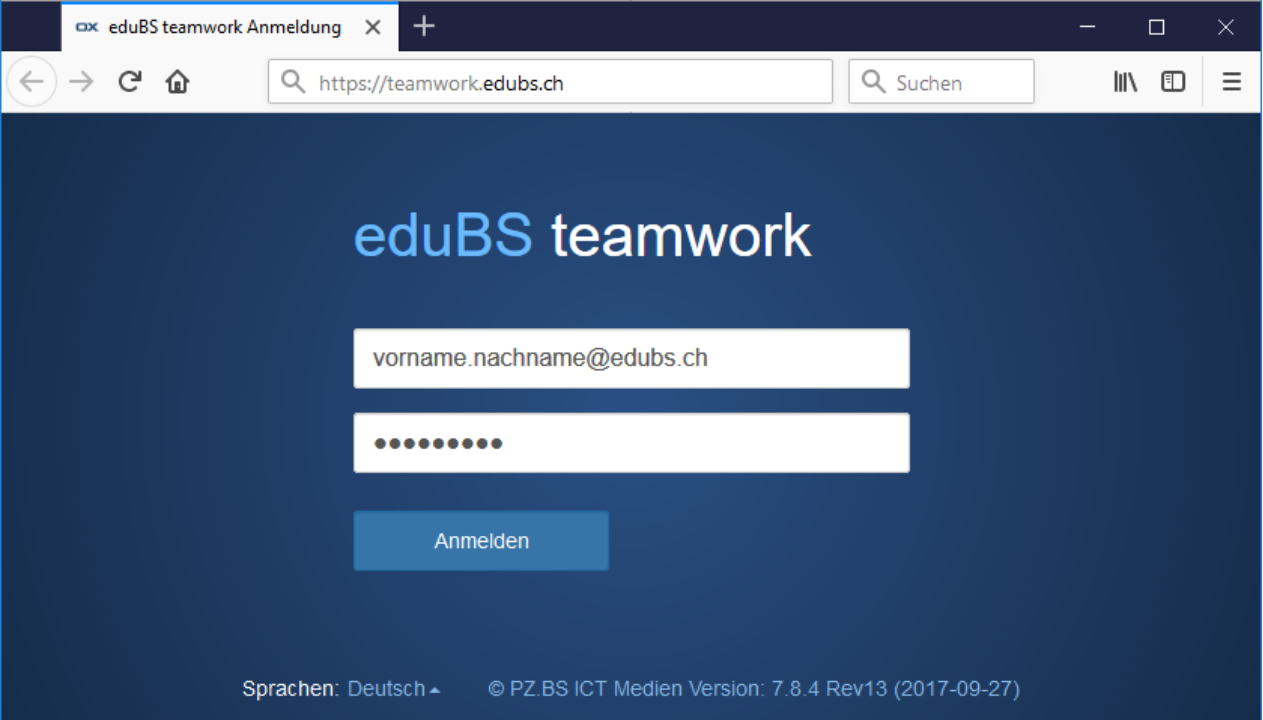

2. Dort klicken Sie auf «Einstellungen» und bei dem sich öffnenden Menü nochmals auf den Eintrag «Einstellungen».

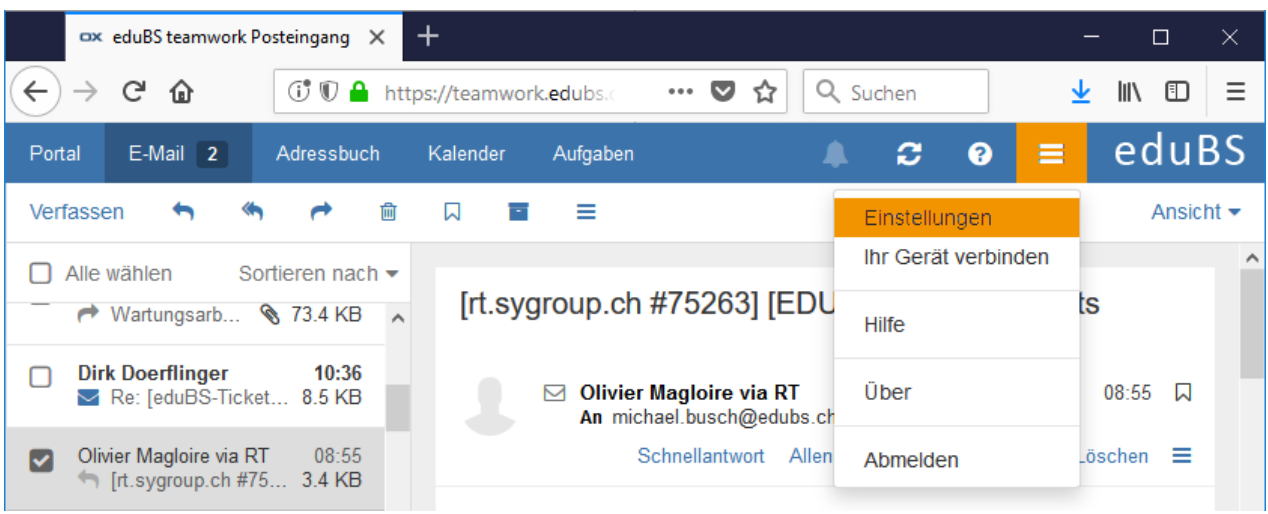

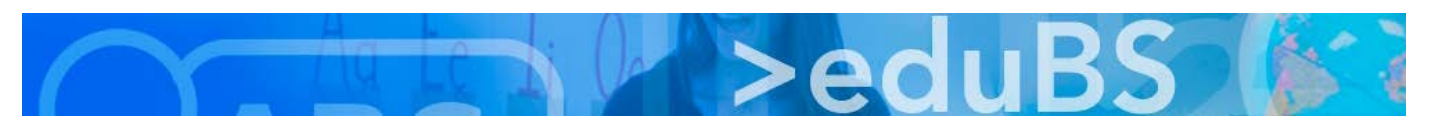

3. Bei den Einstellungen angekommen, klicken Sie zuerst auf «E-Mail» und anschliessend auf «Automatische Weiterleitung». Hier tragen Sie die E-Mail-Adresse ein, an die Sie Ihre Mails weiterleiten möchten und aktivieren die Weiterleitung, indem Sie ein Häkchen in der Checkbox «Aktivieren» setzen.

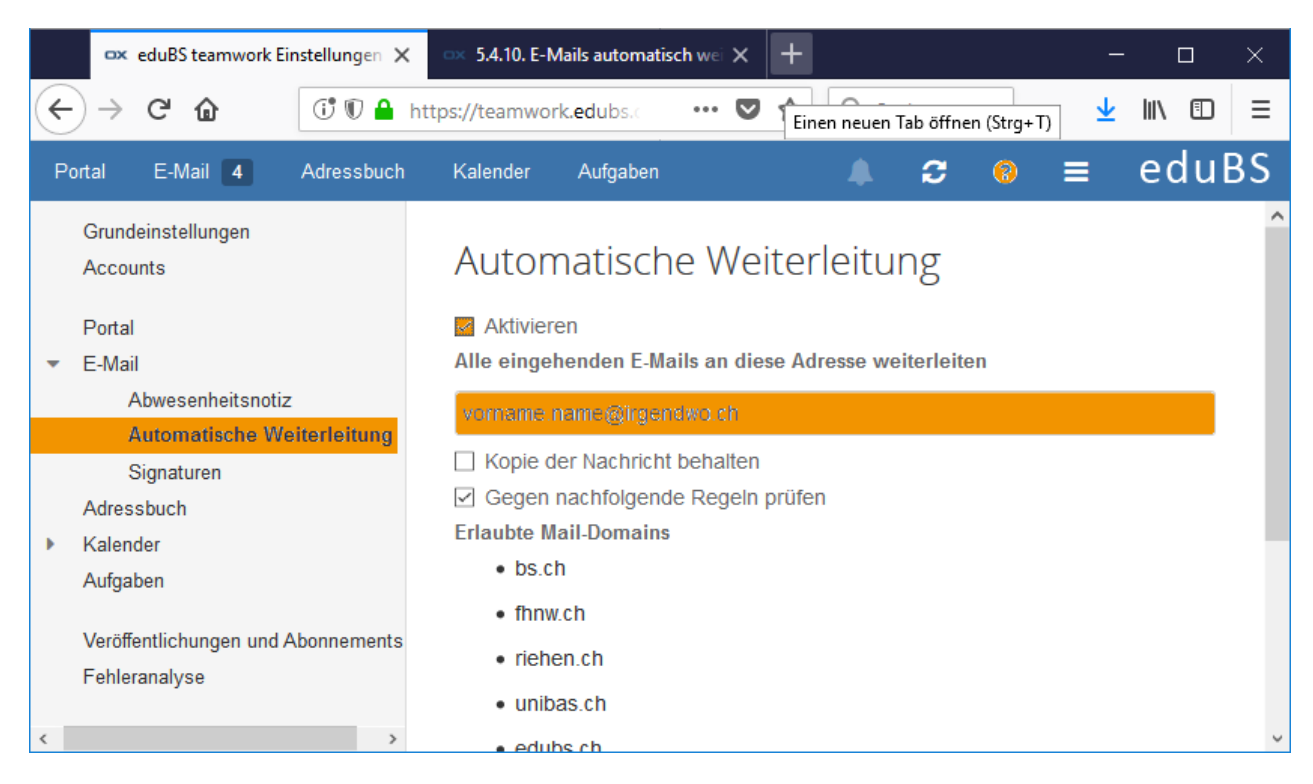

Bitte beachten Sie, dass die Weiterleitung Ihrer Mails ausschliesslich an die «Erlaubten Mail-Domains» funktioniert. Weitere Informationen zur Weiterleitung finden Sie mit einem Klick auf das Fragezeichen in der Kopfzeile.

4. Die Einstellungen werden automatisch gespeichert. Um dies zu prüfen können Sie einmal auf «Abwesenheitsnotiz» klicken und dann wieder auf «Automatische Weiterleitung», finde Sie Ihre soeben gemachen Einträge wieder ist die Einstellung gespeichert.